## Welcome to your new MacBook Air. We'd like to show you around.

## \*\*\*\*\* SD USB 3 Thunderbolt MagSafe 2 USB 3

FaceTime HD camera

**Quick Start Guide** 

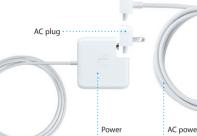

MagSafe 2 power

connector

## It's easy to move files like documents, email, photos, music, and movies When you start your MacBook Air for the first time, Setup Assistant will help you get going. Just follow a few simple steps to guickly connect to your Wi-F network, transfer your stuff from another Mac or a PC, and create a user to do is follow the onscreen instructions.

You'll also be able to log in with your Apple ID, so you can download apps from the App Store, shop the iTunes Store and the Apple Online Store, access iCloud, and make video calls with FaceTime. If you don't have an Apple ID.

Willkomme

## Double click

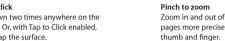

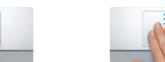

Two-finger scroll Brush two fingers along the trackpad to scroll in any direction—up, down,

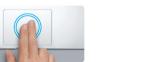

Double-tap the trackpad with two

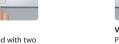

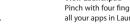

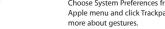

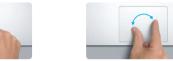

Zoom in and out of photos and web Turn your thumb and finger clockwise pages more precisely by pinching your or counterclockwise to rotate an image.

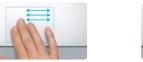

Switch between full-screen apps View Mission Control Swipe with three fingers to move Swipe up with three fingers to see from one full-screen app to another. every open window on your Mac.

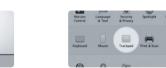

Choose System Preferences from the Apple menu and click Trackpad to learn

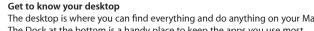

The Dock at the bottom is a handy place to keep the apps you use most. It's also where you can open System Preferences, which lets you customize your desktop and other settings on your Mac. Click the Finder icon to quickly get to all your files and folders.

: Menu bar : Wi-Fi

To check the status of your wireless Internet connection, click the Wi-Fi icon. Your Mac automatically connects to the network you chose during setup.

The menu bar at the top has lots of useful information about your Mac.

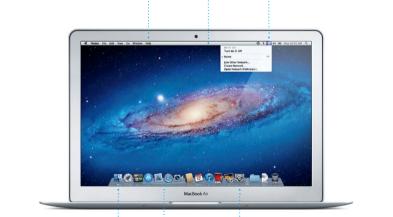

## iCloud iCloud stores your music, photos, mail, and more. And it wirelessly pushes

Product Information Guide carefully before you first use your computer. them to your Mac, iPad, iPhone, iPod touch, and even your PC. All without docking or syncing. So when you buy a song on one device, it's automatically downloaded to all your others. And with Photo Stream, your latest photos Learn more You can find more information, watch demos, and learn even more about appear everywhere you want to see them. To customize your iCloud settings. open the Apple menu, select System Preferences, and click iCloud. Then sign MacBook Air features at www.apple.com/macbookair. in with your Apple ID and choose the iCloud features you want to use.

You can often find answers to your questions, as well as instructions

An important note

and troubleshooting information, in Help Center, Click the Finder icon, click Help in the menu bar, and choose Help Center.

## Mac OS X Utilities If you have a problem with your Mac, Mac OS X Utilities can help you

repair your computer's flash storage, restore your software and data from a Time Machine backup, or erase your flash storage and reinstall OS X Lion and Apple applications. You can also use Safari to get online help. If your Mac detects a problem, it opens Mac OS X Utilities automatically. Or you can open it manually by restarting your computer while holding down the Command and R kevs.

Please read this document and the safety information in the Important

Your MacBook Air comes with 90 days of technical support and one year of hardware repair warranty coverage at an Apple Retail Store or an Apple Authorized Service Provider, Visit wv for MacBook Air technical support. Or call: United Kingdom (44) 0844 209 0611, Ireland (353) 1850 946 191 or India (91) 1800 4250 744.

(91) 80-4140-9000.

www.apple.com/support/country

Not all features are available in all areas.

TM and © 2012 Apple Inc. All rights reserved. Designed by Apple in California. Printed in XXXX.

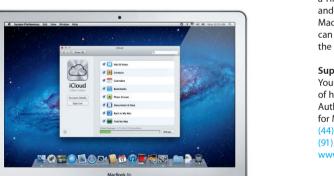

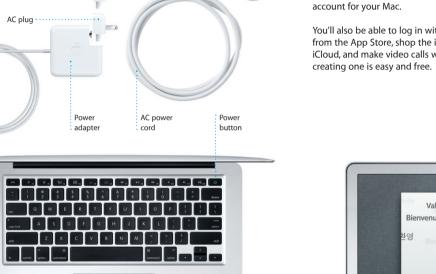

Multi-Touch

trackpad

# Welcome

Let's get started

Transfer Information to This Mac If you have important information on another Mac or Windows PC, you can transfer it to this Mac. You can also transfer data from a Time Machine backup or another startup clok

How do you want to transfer your information

From another Mac

From a Windows PC

From Time Machine or other disk

UNA YOUR PROFESSION

You no trackly information him using

Mappain information him using

You can do a lot of things on your MacBook Air using simple gestures on the to your new Mac from another Mac or a PC. The first time you start your trackpad. Here are some of the most popular ones. new Mac, it will walk you through the process step by step. All you have

Multi-Touch gestures

Press down anywhere on the trackpace

to click, Or, with Tap to Click enabled

simply tap the surface.

Secondary click (right click)

two fingers anywhere.

Swipe to navigate

Click with two fingers to open shortcu

menus, Or, with Tap to Click enabled, tap

Swipe with two fingers to flip through

web pages, documents, and more.

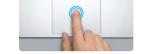

Press down two times anywhere on th trackpad, Or, with Tap to Click enabled. double-tap the surface.

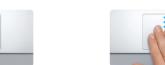

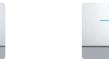

fingers to quickly magnify a web page

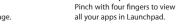

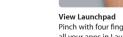

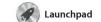

apps on your Mac. Just click the Launchpad icon in the Dock and a full-screen display of all your apps. Arrange apps any way you want

group them together in folders or delete them from your Mac When you download an app from appears in Launchpad.

Mission Control gives you bird's-eye view of everything running on your Mac. Click th Mission Control icon in the Dock and your desktop zooms or

Mission Control

full-screen apps, and Dashboard the home of mini-apps called widgets. Click anything to zoor in on it. Think of Mission Contro as the hub of your system—view to display all the open window everything and go anywhere with in every application, all your

Click the Mission Contro

just a click.

Add desktop space

Click the + button

to the right of the top

row to add a new space.

Click the icon in the Dock, and surf the web quickly and easily using Multi-Touch gestures. Scroll up or down with two fingers on the trackpad. Swipe right or left with two fingers to go back and forth

Mail Mail

between pages. Double-tap with two fingers to magnify a page then double-tap again to return to the original size. Or pinch to zoom in or out.

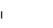

Mail lets you manage all your popular email services like Gmail email accounts from a single Yahoo! Mail, and AOL Mail. You can ad-free inbox, even when you' also use Mail with the free me.com not connected to the Internet. I email account you get with iCloud works with most email standards— The first time you open Mail, Setup including POP3 and IMAP—and Assistant will help you get started.

iTunes With iTunes, you can organize and play your digital music and videos on your Mac. And you can shop the for iPad, iPhone, and iPod touch

iTunes Store for new music, movies,

also where you'll find the App Store calendars—one for home, another for school, a third for work. See

iCal

all your calendars in a single

window or choose to see only

the calendars you want. Create

Keep track of your busy schedule with iCal. You can create separate

FaceTime for Mac lets you talk face info from your Address Book, the to face with anyone on an iPad, see who has responded. Use iClou iPhone, iPod touch, or Mac-from to update calendars on all your your Mac.\* To set up FaceTime, devices automatically or share

calendars with other iCloud users.

**€** FaceTime

all you need is your Apple ID a email address. To start a video ca

just click an entry in your Address

Book contacts list.

iPhoto is the best way to organize, browse, edit, and share your photos on your Mac. You can organize your photo library by Faces, Places, and Events. To send photos by email or publish them to Facebook

iPhoto

iMovie iMovie puts all your video clips in one place, and gives you all the

with just a few clicks. And iMovie let editing tools, themes, and special you import video from most popula effects you need to quickly turn digital video cameras, your iPac iPhone, or iPod touch, or the them into something special. You can make great-looking movies or FaceTime camera on your Mac

apps and more. New apps install in one step to Launchpad. Y

Mac App Store

can install apps on every Mac

The Mac App Store lets you know when app updates are available so you always have the latest versions. Open the Mac App Store by clicking its icon in the Dock.

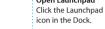

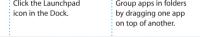

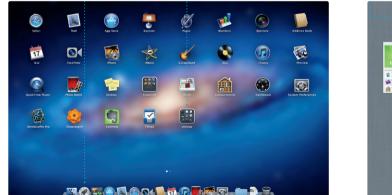

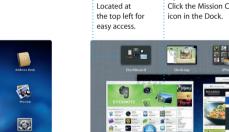

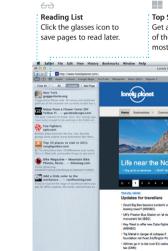

Safari web browser

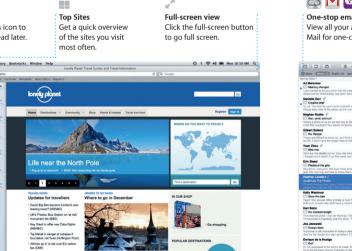

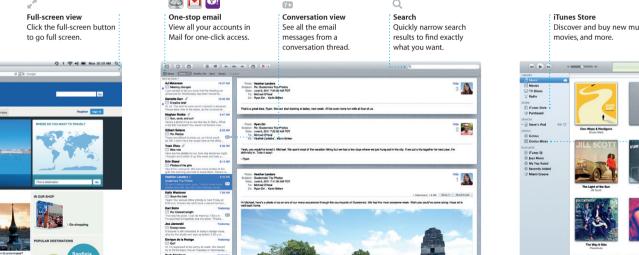

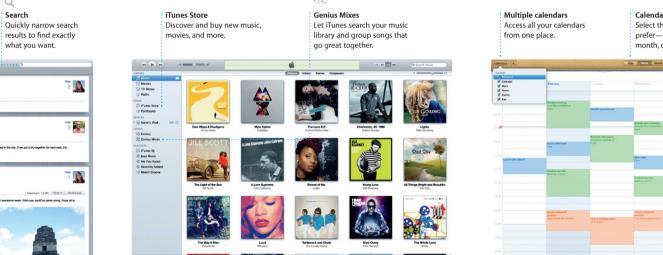

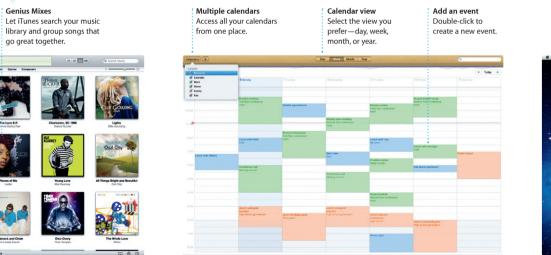

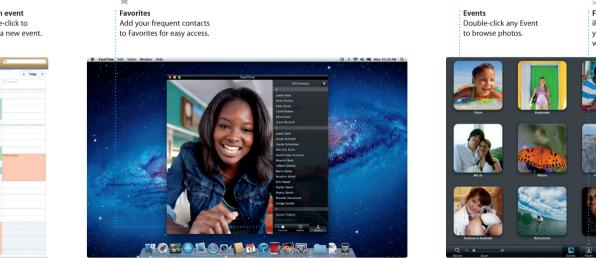

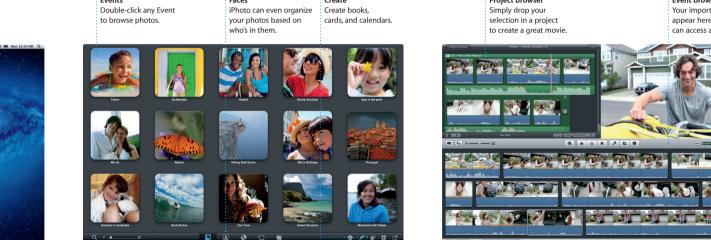

just select the photo and click SI

shots into photo books, calendar

in the bottom right of your scree

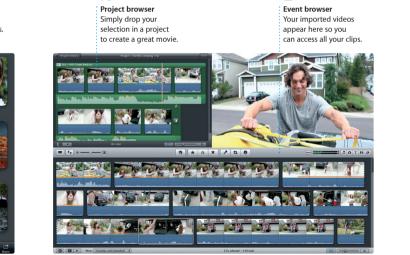

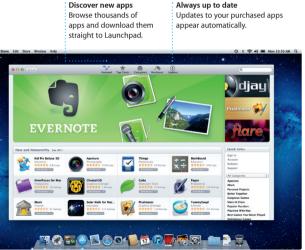